# EkBackup v3.0

**by Einar Knardahl**

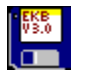

# **How to register**

How to configure How to backup How to restore an archive How to use the Multiple files option How to use the ZIP-doctor How to make a self extracting ZIP-file (EXE) Special examples and range of uses Limitations of EkBackup How to speed up EkBackup How to register (Norway only)

Features of EkBackup **Requirements** General info Bug Report What's new Where can you find future releases of EkBackup? About the author About EKBDEXIN.EXE **Disclaimers** 

# Features of EkBackup:

**EkBackup 3.0 is a MS Windows front end for PKZIP archives. It can also decompress LHA and ARJ files. It's features makes it to a complete backup program.**

### **Some features of EkBackup:**

-backup whole directories, single files, or files spread around the disk

-the archive can be updated, so that only changed or new files are compressed -restoring whole or parts of an archive

-view compressed files within an archive, using different viewers for different filetypes

-restores ZIP, ARJ and LHA files

-run simple executable files within ZIP-files

-convert ZIP files into self extracting EXE files, and vice versa

-fix damaged ZIP archives with ZIPdoctor

-the archive can easily be edited

-EkBackup file manager

-add ZIP-comment, shown every time a ZIP file is accessed

-system information with a Pentium bug check

-file finder

-ANSI text editor

# What's new:

I have been told that I should include a "what's new" list, so here it starts:

### **EkBackup 3.0**

-ZIPdoctor, ability to fix damaged ZIP archives -ZIP <=> EXE, convert a ZIP file to EXE, or reverse -add ZIP-comments, ZIP-comment is displayed every time the file is accessed. E.g. BBS-information or program information -ANSI text editor, not extremely powerful but sufficient to create ZIP-comments -shows free disk-space -automatic suggestion of ZIP-filename, if not chosen -ability to define file-viewers for yet more different file-formats -ability to recurse subdirectories using the More files option -Ctrl-R rereads current drives -overwrite existing files option added to the restore ZIP -panel -set file-attributes in FileManager -run programs from FileManager -run simple EXE and COM files within ZIP-archives -FileManager shows size of selected files -progress bar during file-copying/moving

-bug fixes........

# Requirements of EkBackup:

#### **EkBackup can be placed anywhere on the disk, but requires:**

-minimum 386-sx processor -Microsoft Windows 3.1 -food processor : )

### **EKB30.ZIP should contain the following files:**

ekback-w.rpf file id.diz ekbackup.exe test.sav ekbdexin.exe setup.exe files.lst

ekback-f.rpf ekbdrive.dll ekbackup.hlp threed.vbx

#### **Besides these files EkBackup requires:**

-VBRUN300.DLL -PKZIP.EXE -PKUNZIP.EXE If you don't have them, they are found on any BBS

#### **EkBackup is programmed to support:**

-compression and decompression with PKZIP/PKUNZIP 2.04g -decompression with LHA.EXE version 2.13 -decompression with ARJ.EXE version 2.30

Since EkBackup is using these files frequently, these files must be accessible. If EkBackup cannot find these programs, it will not be able to use the required functions in the programs. On the other hand it is not necessary to have the files ARJ.EXE and LHA.EXE on the disk if you do not have any archive files in those formats.

# General info:

In DOS shells all programs can be interrupted by pressing [Ctrl-C]

PKZIP is chosen as backup program because PKZIP, at the time being, is the best available compression utility, has the best security and is the most advanced.

Please be aware that I (Einar Knardahl) have programmed EkBackup only. The programs EkBackup is using in DOS shells are made by others.

## **Please note that EkBackup 3.0 can be freely copied as long as it is not modified in any way.**

# How to register:

If you think this program has made your life easier, and you have used this program for more than 30 days, you have to register. The register fee is US\$ 25 per licence, or the equivalent in Norwegian "kroner" (NOK). If you have paid a shareware vendor or any other persons or companies to get this program, you have only paid the vendor (the diskette, handle and postage). **I receive nothing of this.**

#### **How to pay**

**1.** Cash, the easiest, cheapest and fastest. You send only US\$ 25 per licence. (Money order is NOT cash.)

**2.** SWIFT, the safest and not too expensive. Check it out!

**3.** Cheque, expensive and inconvenient for me. In Norway I have to pay up to **US\$ 10** to cash an American Express cheque, and it is nearly impossible for me to cash a cheque from, e.g. a local bank in UK or US. Anyhow, if you really are unable to send cash or to use SWIFT, please add US\$ 10 to the note and be aware that it can take some weeks to cash out the cheque and ship the product. In other words, no cheques less than US\$ 35. Eurocheques are accepted in NOK only! Other cheques should be either in NOK or US\$.

#### **4.** Other sorts of payment

To register just select Print registration form from the Help, fill it out and send it together with the payment to the address below:

> **EkBackup c/o Einar Knardahl Skriverveien 35 N-2200 KONGSVINGER Norway**

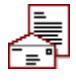

When I have received your registration form together with a cashable payment, I will as soon as possible send you the most recent full-working version of this program without irritating flashing bars and delay screens.

Please notify me of suggested improvements of future releases. Even not Microsoft's and IBM's software are free of bugs so.....

If you find anything which could be improved, please let me know.

# **It's only 25 bucks!**

How to register from Norway

# How to register (Norway only):

Hvis du synes dette programmet har gjort livet ditt lettere, og du har brukt programmet i mer enn 30 dager, må du registrere deg som bruker av programmet. Registrerings-beløpet er for tiden 150 NOK per lisens (KJEMPEBILLIG!!!). Hvis du har betalt en shareware forhandler/leverandør eller en annen person eller firma for dette programmet, har du kun betalt forhandleren for disketten og ekspedisjonskostnadene. **Jeg ser aldri noe til disse pengene.**

#### Betalingsformer

**1.** Den enkleste og billigste måten er å sende kontanter. Direkte utbetalingskort er også mulig. (Disse bestillingene blir ekspedert først.)

**2.** Hvis du sender en sjekk, send den krysset i mitt navn og tilføy kr 10 som jeg må ut med i gebyr for å løse den ut.

**3.** Jeg sender også postgiro-innbetalingsblanketter, men føyer til kr 10 på grunn av arbeidet med å administrere innbetalingene.

Alle sjekker, utbetalingskort o.l. må utstedes til Einar Knardahl.

For å registrere, velg Print registration form fra Help menyen, fyll den ut og send den sammen med betalingen til adressen under:

> **EkBackup c/o Einar Knardahl Skriverveien 35 N-2200 KONGSVINGER Norway**

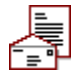

Når registrerings-ordren er mottatt, vill jeg så snart som mulig sende deg den nyeste versjonen av programmet uten begrensninger, irriterende blinkende tittellinjer og venteskjermer.

Vennligst tips meg om eventuelle mulige forbedringer til senere utgaver. Ikke engang Microsoft's og IBM's software er helt bug frie så........... hvis du finner noe som kunne vert forbedret, vennligst la meg få vite.

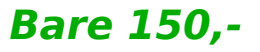

# Disclaimers:

#### **Statement of Exclusion of Warranty**

ALL PRODUCTS DELIVERED PURSUANT TO THIS AGREEMENT ARE DELIVERED ON AN "AS-IS" BASIS AND THE AUTHOR, ITS DEALERS AND DISTRIBUTORS, EXPRESSLY DISCLAIM ANY AND ALL WARRANTIES OR CONDITIONS OF MERCHANTABLE QUALITY OR FITNESS FOR A PARTICULAR PURPOSE.

#### **Limitation of Liability**

THE AUTHOR DISCLAIMS ALL WARRANTIES RELATING TO THIS SOFTWARE, WHETHER EXPRESS OR IMPLIED, INCLUDING BUT NOT LIMITED TO ANY IMPLIED WARRANTIES OF MERCHANTABILITY AND FITNESS FOR A PARTICULAR PURPOSE, AND ALL SUCH WARRANTIES ARE EXPRESSLY AND SPECIFICALLY DISCLAIMED. NEITHER THE AUTHOR NOR ANYONE ELSE WHO HAS BEEN INVOLVED IN THE CREATION, PRODUCTION, OR DELIVERY OF THIS SOFTWARE SHALL BE LIABLE FOR ANY INDIRECT, CONSEQUENTIAL, SPECIAL, PUNITIVE, OR INCIDENTAL DAMAGES OR DAMAGES DUE TO LOST PROFITS, DATA, OR INFORMATION ARISING OUT OF THE USE OR INABILITY TO USE SUCH SOFTWARE EVEN IF THE AUTHOR HAS BEEN ADVISED OF THE POSSIBILITY OF SUCH DAMAGES OR CLAIMS. IN NO EVENT SHALL THE AUTHOR'S LIABILITY FOR ANY DAMAGES EVER EXCEED THE PRICE PAID FOR THE LICENSE TO USE THE SOFTWARE, REGARDLESS OF THE FORM OF CLAIM. THE PERSON USING THE SOFTWARE BEARS ALL RISKS AS TO THE QUALITY AND PERFORMANCE OF THE SOFTWARE. THE PROGRAM WARRANTY IS VOID IN CASE OF NUCLEAR WAR, WHETHER CAUSED BY THE PROGRAM OR NOT. EINAR KNARDAHL (REFERRED TO AS "THE AUTHOR"), RESERVE THE RIGHT TO NOT TO DEVELOP ANY FUTURE VERSIONS OF EKBACKUP. THE AUTHOR WILL TRY TO MAKE A GOOD ATTEMPT AT CORRECTING ANY PROBLEMS IF ANY ARE DISCOVERED, BUT ARE IN NO WAY REQUIRED, NOR BOUND TO CORRECT THEM.

# About the author:

I'm 20 years old, and live in Kongsvinger, Norway. My interests are computers, electronics, music...

(I'm playing the piano.) I have a craft certificate in radio and TV service, and this year I'm finishing

a preparatory course for the engineering school. This autumn I'll probably start on an engineering

school. I will then get my own E-mail address.

Einar Knardahl, Kongsvinger April -95.

# Where can you find future releases of EkBackup?

#### **Norway:**

#### **InfoLink BBS:**

#2 : +47 22571601 (300-14400bps)<br>#3 : +47 22571602 (300-14400bps)  $#4: +47$  22571603 (300-14400bps)  $#9: +47$  22571624 (300-28800bps)<br> $#5: +47$  22571604 (300-28800bps)  $#10: +47$  22571662 (300-28800bps)

 $#1: +47$  22 571600 (300-14400bps)  $#6: +47$  22 571605 (300-28800bps)<br> $#2: +47$  22571601 (300-14400bps)  $#7: +47$  22571606 (300-28800bps) #3 : +47 22571602 (300-14400bps)          #8 : +47 22571607 (300-28800bps)  $#10 : +47 22571662 (300-28800bps)$ 

#### **PC World Online:**

+47 22173070 (multiple lines)

#### **Internet:**

### **Check first:**

ftp.unit.no /pub/windows/util http://www.stud.unit.no/~gustavf/ekbackup.html

#### **You may also find EkBackup at these sites:**

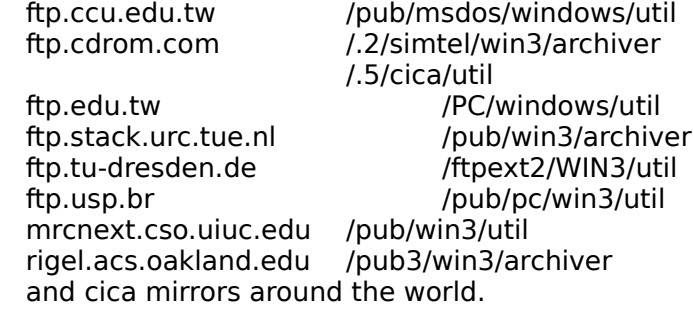

# How to configure:

### **Before you can use EkBackup, you have to configure it.**

- **1.** Select configuration from the File menu.
- **2.** Select location of the listed programs.
- Note that pressing the ">>" button transfers the current path to the box.
- **3.** Select Compression ratio. **Extra** is the slowest, but the one with best compression ratio.
- **4.** Ticking the Use full-screen box makes the dos programs run in a full dos screen. Unticking it (default) makes the dos programs run in a window. **!** On slow computers you should tick the box to get faster screen update**!**

**5.** If you wish to have a help bar at the button at the main screen, tick the Show help line box.

- **6.** Press the File viewers button to select file viewers. Select the programs you wish to be the default viewers for each file-type. Press the OK button to return to the Configuration screen.
- **7.** Press the Editor button to configure the editor. Choose between the internal and an external editor. Press the OK button to return to the Configuration screen.

**8.** Back in the configuration window press the Save and exit button to save the changes and to exit configuration.

# How to backup:

### **To Backup whole directories (with or without subdirectories).**

- **1.** Select **Backup** in the **Operation** menu.
- **2.** Select the main directory where the files are placed.
- **3.** Select which files to backup. (**\*.\*** will backup all files.)
- **4.** Select the destination directory for the archive file.
- (If you are going to back up to a floppy select drive a:) **5.** Enter a name for the archive file, ending on "**.ZIP**".
- You can also add the files to an existing archive by selecting one.
- **6.** To also backup subdirectories tick the Recurse subdirectories box. If you tick the Store pathnames box (default), the directory information is added. In other words, the Store pathnames box has to be ticked if you want to restore the files, with/to its original subdirectories.
- **7.** If the Update archive box is ticked, only new or newer files are added to the archive. For updating an archive, this option makes it go much faster.
- **8.** Press the Execute button to start the backup process.

### **How to Backup selected files.**

### **1.** Select **Backup** in the **Operation** menu.

- **2.** Tick the Multiple files box.
- **3.** Select the main directory where the files are placed.
- **4.** Select the files you want to backup.
	- You can also select files from additional directories by pressing the More files button.
- **5.** Select the destination directory for the archive file.
- (If you are going to back up to a floppy select drive a:)
- **6.** Enter a name for the archive file, ending on "**.ZIP**".
	- You can also add the files to an existing archive by selecting one.
- **7.** If the Update archive box is ticked, only new or newer files are recompressed.
- For updating an archive, this option makes it go much faster.

**8.** If the Recurse subdirectories box is ticked, files with the same file-criteria in lower subdirectories are also added.

- **9.** If the Store pathnames box is ticked, directory information is also added. (Needed for Restoring with/to original subdirectories.) In other words, the Store pathnames box has to be ticked if you want to restore the files, with/to its original subdirectories.
- **10.** Press the Execute button to start the backup process.

# How to restore an archive:

**1.** Select **Restore + ZIP/LZH/ARJ** in the **Operation** menu, depending on the archive format to restore. (The standard format is ZIP.)

**2.** Select the source directory where the archive file is placed.

**3.** Select the archive file to be restored.

**4.** Select destination directory for the restored files.

**5.** If you want possible subdirectories in the archive to be restored to its original subdirectories, tick the To original subdirectories box (default).

**6.** Tick the Only newer files box to restore newer or none-existing files only.

**7.** Press the Execute button to start the restoring process.

# The Multiple files option:

Ticking the Multiple files option, makes it possible to select specific files in the directory by just clicking on them. It also gives access to the More files button. When using the Multiple files option the Store parhnames and the Recurse subdirectories options are by default off.

## The More files button

# The More files option:

Pressing the More files button, you can select more files spread around the disk in addition to the files already selected. It is also possible to save the file-list for future backups.

See also Special examples and range of uses.

# How to make a self extracting ZIP-file (EXE):

### **If you want to make an EXE file out of a ZIP file, do the following:**

- **1.** Select ZIP <=> EXE in the Operation menu.
- **2.** Tick the ZIP => EXE option.
- **3.** Select the source file to be converted to an EXE file.
- **4.** Select the location of the new EXE file and give it an **.EXE** filename.
- **5.** Click the Make EXE button to start the process.

#### **If you want to make a ZIP file out of an EXE file, do the following:**

- **1.** Select ZIP <=> EXE in the Operation menu.
- **2.** Tick the EXE => ZIP option.
- **3.** Select the source file to be converted to a ZIP file.
- **4.** Select the location of the new ZIP file and give it a **.ZIP** filename.
- **5.** Click the Make ZIP button to start the process.

# About EKBDEXIN.EXE: **(EkBackup Dos Execution Interface)**

Every time EkBackup invokes a DOS shell the program EKBDEXIN.EXE is run. EKBDEXIN.EXE is used for redirection and for getting errorlevels from the DOS application.

This might seem as two simple tasks, but turns out to be more difficult than it seems. In DOS programming languages the execute command normally return the errorlevel given be the invoked program. Under Windows there is no such communication between Windows and DOS applications. Running a command like DEBUG < SCRIPT.ASC from Windows or with the execute command in a DOS programming language is impossible. The redirection is done by your commandinterpreter (COMMAND.COM), not by DOS.

EKBDEXIN.EXE solves these problems by writing the errolevel to a file, and doing the redirection itself, instead of using COMMAND.COM. The errorlevel can be read into the Windows application simply by reading the errorlevel from the file. In EkBackup the errorlevel function is used every time you start a compress or decompress operation, and the redirection function is used when you create or update a ZIP file to get a multi line ZIP file comment.

The source code and command line syntax is available from the author of EKBDEXIN.EXE, Gustav Foseid.

#### Order EKBDEXIN.EXE

# How to register EKBDEXIN.EXE:

The C++ source code for EKBDEXIN.EXE (approx. 150 lines) is available for US\$20 from

Gustav Foseid Aarnes N-2263 BRANDVAL Norway

Send the money (cash only) together with this form to the above address. A registration entitles you to use EKBDEXIN.EXE in your own projects, as long as the copyright notice not is removed.

**It is not necessary to register EkBackup to register EKBDEXIN.EXE and vice versa.**

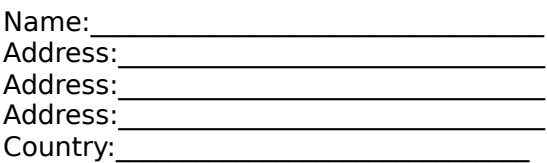

# How to use the ZIP-doctor:

The ZIP-doctor is used for correcting/fixing corrupted and destroyed ZIP files. If you are fixing a diskette, check the disk first for physical errors, with a disk recovery utility, such as Norton Diskdoctor or Scandisk (MS DOS).

### **To test/fix a ZIP file do the following:**

- **1.** Select the ZIPdoctor menuitem in the Operation menu.
- **2.** Select the ZIP file you wish to test/fix.
- **3.** Select the destination path, and filename for the fixed file.
- **4.** Click Test file to test the file for errors only, or click Fix file to fix the file. A new file will then be created. The original file will not be tampered.

# Bug report:

**1.** Using the "To multiple disks" option in EkBackup 3.0, makes the DOS window hang when the first disk has finished. This is caused by a bug in PKZIP.EXE. PKZIP.EXE will hang at this point if the "Add ZIP comment" (-z) option is used together with the "to multiple disks" (-&) option in **PKZIP.EXE 2.04g**.

This version of EkBackup will not allow this to happen.

**2.** The "Scramble with password" (-s) function in **PKZIP.EXE 2.04g** causes the "Store pathnames" (-p) function not to work. This makes the "Store pathnames" option in EkBackup not to work when using the password function. In other words, you will not be able to restore the files to their **original** subdirectories. All the files will be placed in **one** directory. To avoid this problem, do not use the password function in EkBackup if the "Store pathnames" option is used.

**3.** In my version of PKZIP 2.04g the Temporary file option does not work. It may work in a later version of PKZIP.

### **All these bugs are caused by PKZIP.EXE 2.04g**

See also: Limitations of EkBackup

# Special examples and range of uses:

#### **To make a backup of all INI, DOC and TXT files on the disk.**

- **1.** Tick the multiple files option.
- **2.** Click the More files button to enter the More files window.
- **3.** Enter **c:**\\*, **ini** in the textbox and press the Add button.
- **4.** Enter **c:\\*.doc** in the textbox and press the Add button.
- **5.** Enter **c:**\\*.txt in the textbox and press the Add button.
- **6.** There should now be a list of three file criteria in the listbox.
- **7.** Press the OK button to return to the main screen.
- **8.** Tick the Recurse subdirectories option to also scan subdirectories.
- **9.** Tick the Store pathnames option to store the directory information.
- **10.** Select the destination directory for the ZIP file, and give it a **.ZIP** filename.
- 11. Click the Execute button to start the backup process.

### **To make a backup of all INI, DOC and TXT in the directory c:\copy and below.**

- **1.** Tick the multiple files option.
- **2.** Click the More files button to enter the More files window.
- **3.** Enter **c:\copy\\*.ini** in the textbox and press the Add button.
- **4.** Enter **c:\copy\\*.doc** in the textbox and press the Add button.
- **5.** Enter **c:\copy\\*.txt** in the textbox and press the Add button.
- **6.** There should now be a list of three file criteria in the listbox.
- **7.** Press the OK button to return to the main screen.
- **8.** Tick the Recurse subdirectories option to also scan subdirectories.
- **9.** Tick the *Store pathnames* option to store the directory information.
- **10.** Select the destination directory for the ZIP file, and give it a **.ZIP** filename.
- **11.** Click the *Execute* button to start the backup process.

#### **To save diskspace:**

    To save diskspace, I have compressed all my LARGE WAV, MOD and sound/music files into a single ZIP-file. To listen to the files, I enter EkBackup Filemanager and double-click on the ZIP-file. Then, I get an overview of the ZIP file. By a double-click on the file I wish to listen to, the View file-window appears, suggesting the player I am using. (Configured in the EkBackup configuration.) By pressing Return or the View button, the player loads and plays the music-file.

#### **To look through ZIP-files:**

    When I'm looking through a lot of ZIP-files, I use EkBackup File manager. By a doubleclick on the ZIP-file I wish to examine, I get an overview of the archive. By a double-click I can easily read documents, readme-files and even run simple EXE and COM-programs without having to decompress them and delete them afterwards.

# Limitations of EkBackup:

#### **Too many files in ZIP-archive/Not enough memory**

#### **How many files can be in a .ZIP file?**

A .ZIP file may contain a maximum of 16,383 file entries under MS-DOS. Due to memory limitations this limit cannot actually be realized. Under the current memory scheme of DOS the largest number of files which may be in a .ZIP file is approximately 9000 files.

The maximum number of files you can handle with a .ZIP file operation can be calculated by the following formulas:

#### **With No EMS or UMB's available:**

(Free Conventional RAM - 375k) / 64 bytes = Maximum  $#$  of Files example:  $(630000 \text{ bytes} -375000 \text{ bytes})/64 \text{ bytes} =$  Maximum 3984 files

#### **With EMS available:**

(Free Conventional RAM - 85k) / 64 bytes = Maximum  $#$  of Files example: (630000 bytes -85000 bytes)/64 bytes = Maximum 8515 files

The "Super Fast" algorithm uses 32k less RAM than the other methods in PKZIP. You will be able to compress an additional 500 files when using the "Super Fast" method. -Note that the value of 64 bytes per file is approximate and may vary. -When a .ZIP file is being updated, you must not only take into account the files being added, but allow 70 bytes per file in the original .ZIP file.

Taken from PKZIP's MANUAL.DOC Copyright 1989-1993 PKWARE Inc.

# How to speed up EkBackup:

#### **Define temporary directory**

During compression, PKZIP uses a temporary file. As each file is added to the .ZIP file it is first compressed into this temporary file and then appended to the .ZIP file.

By default this temporary file is created in the current directory.

You may have this temporary file created in a different directory by setting the environment variable PKTMP. Set this equal to the drive you wish to use as your temporary file location.

For optimal performance on your local harddrive, the PKTMP could be set equal to a RAM drive if a large enough one is available. The temporary file location must have enough free space to hold the largest file in it's compressed state.

For optimal performance when creating a .ZIP file on a Novell Netware volume, set the PKTMP equal to any drive on the same server. This will achieve the best performance, and is superior to using the local hard drive or the RAM drive.

From command prompt:  $C$ :\>set pktmp=z:\

In AUTOEXEC.BAT add the following line:       set pktmp=z:\

Partly taken from PKZIP's MANUAL.DOC Copyright 1989-1993 PKWARE Inc.

# SWIFT payment:

SWIFT is an international banking data network used by banks all over the world. If you give the following information to your bank or post office, they should be able to get the money to my account:

SWIFTCODE: PGINNOKK Postbanken International N-0021 OSLO Account: 0540 6821198

The amount should be US\$ 25 per licence  $+$  \$5 to cover my costs. (1 licence = US\$ 30, or Norwegian kroner NOK 200 including surcharge). There may be a fee that you have to pay to your local bank/post office in addition to this.

Still confused? Give your bank or post office a printout of this page, they **should** know more about this.

**You may get faster transmission if you the largest bank in your district.** (Postbanken International in Norway has a "direct" connection with some major banks around the world)

# Other sorts of payment:

Have you any more ideas of how to pay? This information may help you:

#### **My bank in Norway is:**

Den norske Bank Postboks 55 N-2201 KONGSVINGER Norway Account number: 7112.11.34467. The ID number for the bank is included in the account number.

#### **I also have a postal giro account in Norway:**

Postbanken International N-0021 OSLO Norway Swiftcode: PGINNOKK Account number: 0540 6821198

If you use any other sort of payment than cash or SWIFT, add US\$ 10 to the bill (at least US\$ 35). Please use SWIFT only to my postal giro account.

If you want to pay in Norwegian kroner (NOK) the price is NOK 200 including the extra \$10 (1 licence). Make sure the amount is not less than NOK 200 if you pay in any other currency. All cheques must be payable to Einar Knardahl.

**If pay in an unconversant way, just in case........ Make a copy of the receipt and mail it together with the registration form.**

Remember that my address is:

**EkBackup c/o Einar Knardahl Skriverveien 35 N-2200 KONGSVINGER Norway**

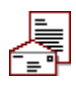